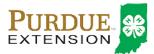

## Sheep Identification

### Animal Identification

4-H members (Grades 3 – 12) must identify all Beef and Dairy Cattle, Goats, Horses, Llamas, Sheep and Swine in the 4HOnline system by the species deadline or earlier county deadline if applicable to be eligible for exhibition.

• All Sheep must be entered into 4HOnline no later than June 1.

#### Animal Identification in 4HOnline

Please complete the following steps to identify your livestock in the 4HOnline system.

- 1. Login to your family profile at: <u>https://in.4honline.com</u> using your family email address and password you created at the time of family profile creation.
  - a. If you have forgotten your password, please use the 'I forgot my password' option on the 4HOnline login page, and you will be sent a new temporary password.
  - b. If you turned in a paper 4-H enrollment form, please contact your local Purdue Extension Office for assistance.
- 2. Click the orange 'Continue to Family' button.
- 3. Find the 4-H member's name in the Member/Volunteer list for your family.
- 4. Click 'Edit' next to the 4-H member's name to which you wish to identify animals for in the system.
- 5. Click the text that says 'Animals/Livestock'.

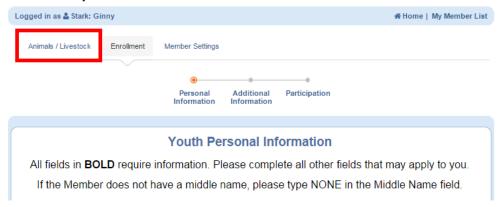

- 6. Select the appropriate Animal Type from the Add an Animal drop-down menu for the animal you first wish to identify. See the available Sheep options below.
  - a. Sheep
  - 7. Click the 'Add animal' button.

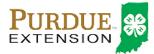

# Sheep Identification

| PURDUE<br>EXTENSION                         |              | Indiana 4-H Youth Development                  | 🕞 Logout               |
|---------------------------------------------|--------------|------------------------------------------------|------------------------|
|                                             |              |                                                |                        |
| Logged in as 🚢 Stark: Gi                    | nny          |                                                | ₩Home   My Member List |
| Animals / Livestock                         | Enrollment   | Member Settings                                |                        |
|                                             |              |                                                |                        |
|                                             |              |                                                |                        |
|                                             |              |                                                |                        |
| Animal Reports -                            | exports as a | pdf document                                   |                        |
| Animal:                                     | Select an    | animal 💌                                       |                        |
| Report:                                     |              |                                                | -                      |
| Animal Lists - exports as an excel document |              |                                                |                        |
| Animal Type:                                | Select an    | animal type 💌                                  |                        |
| Export:                                     |              |                                                | •                      |
|                                             |              |                                                |                        |
| Add an Animal                               |              |                                                |                        |
|                                             | А            | nimal Type: Beef and Dairy Beef, Feeder Calves | •                      |
|                                             |              | Add Animal                                     |                        |

- 8. Read the on-screen instructions for Animal ID requirements for Indiana State Fair Exhibition.
- 9. You must complete all fields with BOLD titles.
- 10. Complete all other visible fields as applicable.
- 11. Click the 'Select' button on the Sheep Image 1: (Face and all 4 feet, tags included)
- 12. Navigate to the location of the picture file (This may be on a flash drive, or computer hard drive) and select the picture you wish to upload for the animal.
- 13. Repeat steps 11 and 12 for Sheep Image 2: (photo of animal's head with identifying tags)
- 14. Once the information is complete, click 'Save'.
- 15. Verify that the animal is now listed in the Animal List below the Add Animal button.
- 16. Repeat steps 6 14 for each animal the member needs to identify.
- 17. Members are able to edit Animal ID information until the species specific Animal ID deadline.
- 18. Click the 'My Member List' in the upper right to return to the list of family members to select another 4-H member to identify animals.

#### Family Enrollment of Animals

Animals are automatically co-enrolled within the same family (Siblings and step-siblings). With this capability in 4HOnline, animals do not need to be entered under each 4-H member in the family. The exhibit management program will allow a member to select to exhibit any animal identified by the family in 4HOnline. It is strongly suggested that at least 1 animal be identified by each member enrolled in the project.